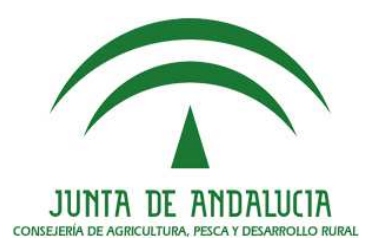

# **ADENDA AL MANUAL DE USUARIO DEL DELIMITADOR GRÁFICO DE EXPLOTACIONES (DGE) 2016**

**Departamento de Calidad y Mejora de Procesos** 

> 31 de Marzo de 2016 Versión DGE 16.2

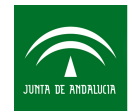

Agencia de Gestión Agraria y Pesquera de Andalucía CONSEJERÍA DE AGRICULTURA, PESCA Y DESARROLLO RURAL

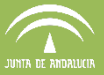

# ÍNDICE:

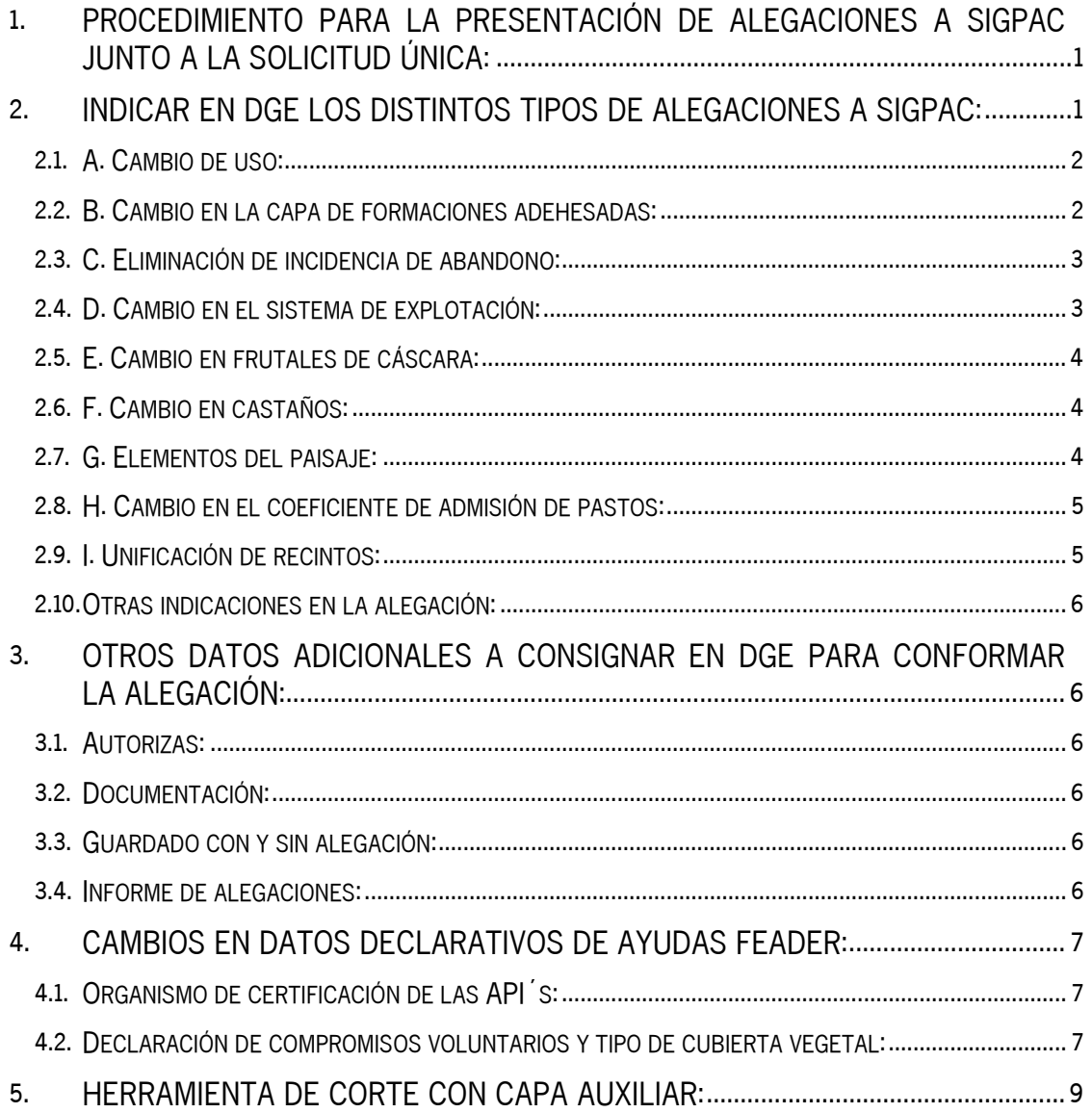

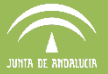

# **1. Procedimiento para la presentación de alegaciones a SIGPAC junto a la solicitud única:**

La Orden que establece el procedimiento para el mantenimiento y actualización del Sistema de Información Geográfica de Identificación de Parcelas Agrícolas (SIGPAC) recoge dos formas de presentación de solicitudes de modificación al SIGPAC. A continuación se muestra como se ha de proceder con DGE para la conformación de una declaración con alegación a SIGPAC.

Para la generación de la alegación se utiliza la herramienta declarativa DGE y para su presentación telemática se utiliza el portal web PSU.

En DGE la marca de alegación a SIGPAC se indica en la ventana de "edición de recintos", ésta se consignará de forma directa cuando el cultivo, sistema de explotación o CAP declarado no sea coherente con los datos registrados en SIGPAC para ese recinto. También se podrá indicar alegación para solicitar un cambio en relación al número, especie y/o posición de árboles de frutal de cáscara y castaños, unificación de recintos contiguos, elementos del paisaje, eliminación de incidencia de cultivo abandonado y alegación a la capa de formación adehesada.

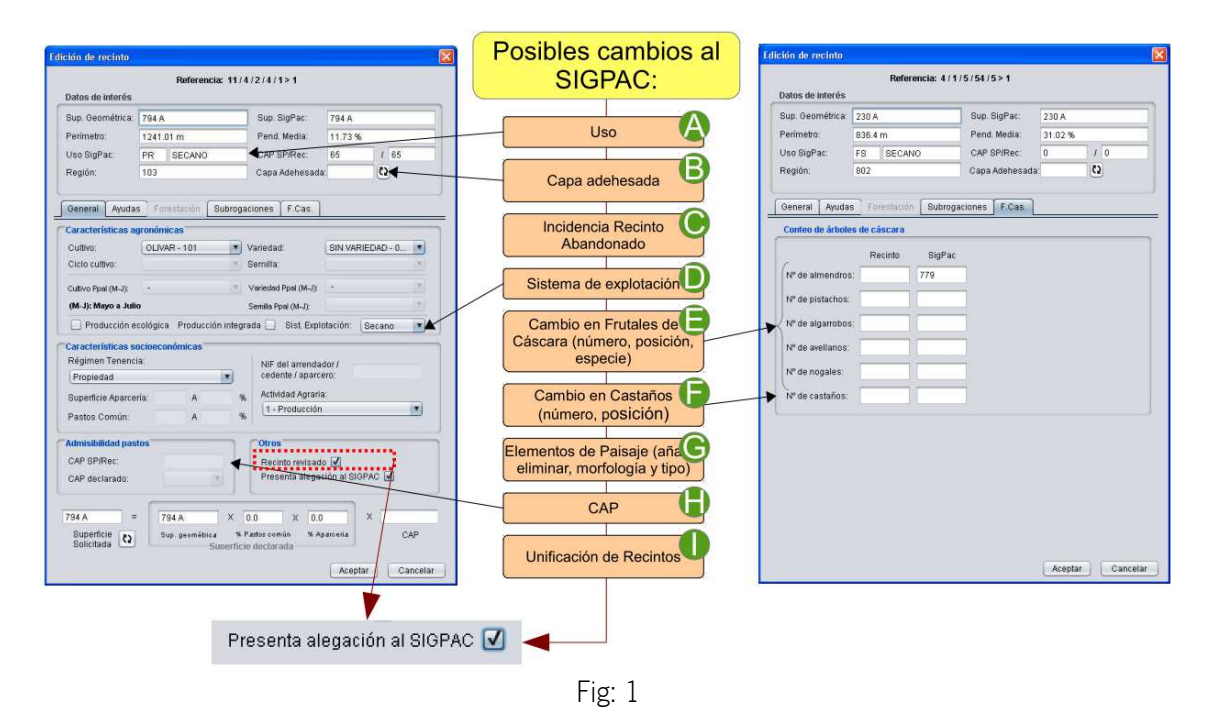

# **2. Indicar en DGE los distintos tipos de alegaciones a SIGPAC:**

Para acceder en DGE a la ventana para la conformación de las alegaciones a SIGPAC se ha de pulsar con el botón derecho del ratón sobre el recinto a alegar y elegir la opción "Definir alegación a SIGPAC", ésta solo aparecerá habilitada cuando en el recinto se haya marcado "Presenta alegación a SIGPAC".

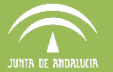

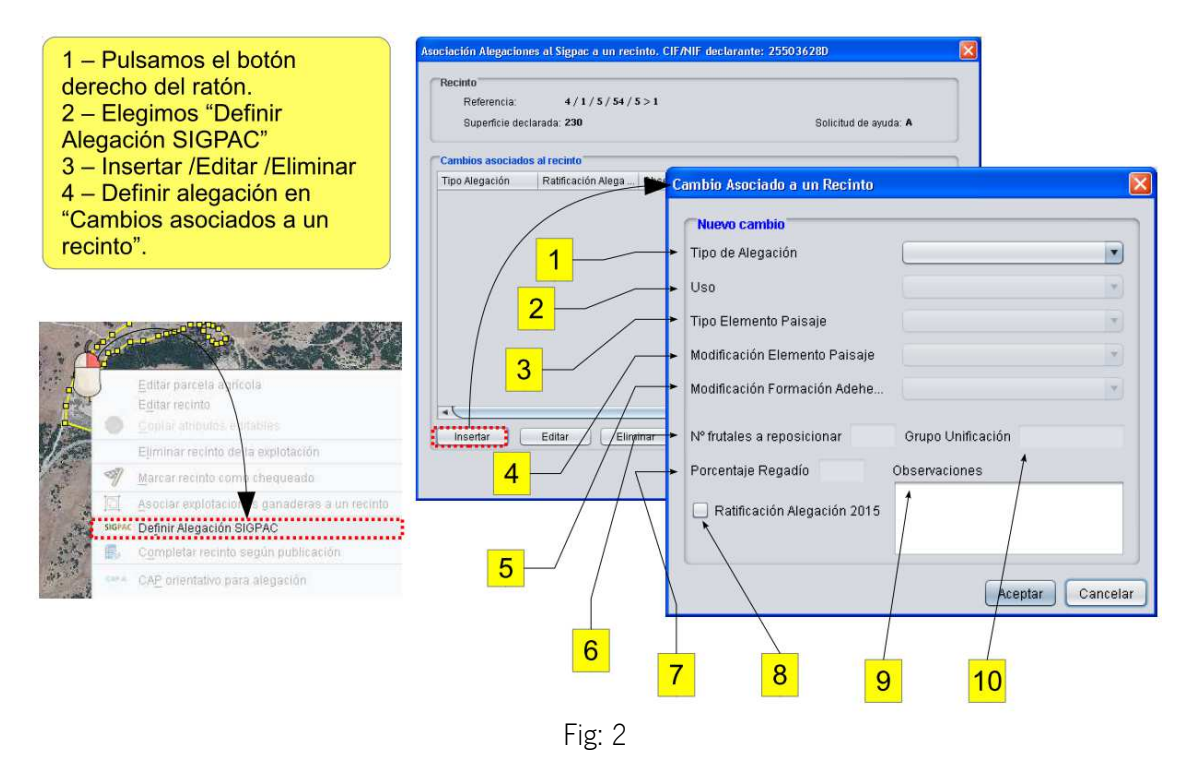

# **2.1. A. Cambio de uso:**

En la ventana de edición de recintos (Fig:1) aparece un desplegable que contiene los cultivos compatibles para el uso SIGPAC asignado a ese recinto.

Si se pretende declarar un cultivo no compatible para el uso actual en SIGPAC, se ha de marcar la casilla "Presenta alegación a SIGPAC". De esta forma se habilitarán todos los cultivos.

Una vez seleccionado el cultivo y definido el resto de características agronómicas del recinto, se ha de definir la alegación a SIGPAC (Fig:2).

Para definir una alegación por cambio de uso es necesario cumplimentar el tipo de cambio en la ventana de la (Fig 2):

1 CU – Cambio de uso

2 Indicar el uso propuesto del desplegable de usos SIGPAC. El uso SIGPAC elegido debe ser compatible con el cultivo declarado.

# **2.2. B. Cambio en la capa de formaciones adehesadas:**

En la ventana de edición de recintos (Fig:1) aparece junto a los datos de interés de SIGPAC el campo "Capa Adehesada". Para consultar si el recinto está incluido dentro de la capa de superficie adehesada de Andalucía se debe pulsar en el icono actualizar que está a continuación.

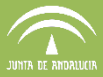

 $\overline{\Omega}$ Capa Adehesada: NO

Si el recinto no está incluido en la capa de formaciones adehesadas y se pretende su inclusión se ha de marcar la casilla "Presenta alegación a SIGPAC".

Una vez seleccionado el cultivo y definido el resto de características agronómicas del recinto, se ha de definir la alegación a SIGPAC (Fig:2).

Para definir una alegación para inclusión/exclusión en la capa de superficies adehesadas es necesario cumplimentar el tipo de cambio en la ventana de la (Fig 2).

1 FA - Inclusión, eliminación o modificación de la capa de formaciones adehesadas. 5 Indicar el tipo de cambio en la capa de formación adehesada: Incluir, Modificar, Eliminar.

# **2.3. C. Eliminación de incidencia de abandono:**

Existen recintos que están registrados en SIGPAC en estado de abandonado, con incidencia 117. Si se trata de finalizar una declaración con alguno de estos recintos en abandono aparecerá el error: Código [100025] - Se solicita ayuda distinta de R en un recinto marcado como abandonado. Cuando el estado ha sido restablecido y se pretende revertir la consignación de abandono en SIGPAC para el recinto se ha de marcar la casilla "Presenta alegación a SIGPAC".

Para definir una alegación para eliminar la incidencia de abandono es necesario cumplimentar el tipo de cambio en la ventana de la (Fig 2).

1 CA – Eliminación de la incidencia de abandono.

# **2.4. D. Cambio en el sistema de explotación:**

En la ventana de edición de recintos (Fig:1) aparece junto a los datos de interés de SIGPAC el sistema de explotación registrado en SIGPAC.

Para declarar un sistema de explotación distinto al de SIGPAC se ha de indicar el nuevo sistema de explotación, automáticamente se marcará la casilla "Presenta alegación a SIGPAC". En caso de indicar un porcentaje de regadío distinto se debe marcar manualmente la casilla "Presenta alegación a SIGPAC".

Para definir una alegación por cambio en el sistema de explotación es necesario cumplimentar el tipo de cambio en la ventana de la (Fig 2).

1 CS – Cambio del sistema de explotación. 7 Indicar el porcentaje de regadío propuesto (en caso de cambio a secano se indicará un porcentaje del 0%).

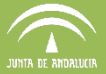

# **2.5. E. Cambio en frutales de cáscara:**

En la ventana de edición de recintos (Fig:1) aparece la pestaña "F.Cas" que recoge el número de árboles registrados en SIGPAC y el nº de árboles declarado de cada especie.

Si se declara un número de árboles de alguna especie distinto al registrado en SIGPAC automáticamente se marcará la casilla "Presenta alegación a SIGPAC". El número de árboles y la especie alegada será el dato que se recoge en los campos correspondientes al número de árboles declarados en el recinto.

Para definir una alegación por cambio en frutales de cáscara es necesario cumplimentar el tipo de cambio en la ventana de la (Fig 2).

1 CF – Cambio en frutales de cáscara. 6 En caso de modificar la posición de los árboles, indicar el número de árboles a reposicionar en el recinto, de lo contrario cumplimentar el número de árboles a reposicionar con el valor "0".

Tipo de elementos de paisaje:

- EP1 Márgenes parcela
- EP2 Terraza retención.
- EP3 Islas vegetación natural
- EP4 Roquedos o majados
- EP5 Setos
- EP6 Charcas, lagunas...
- EP7 Árboles de barrera
- EP8 Pequeñas construcciones

# **2.6. F. Cambio en castaños:**

En la ventana de edición de recintos (Fig:1) aparece la pestaña "F.Cas" que recoge el número de castaños registrados en SIGPAC y el nº de castaños declarado.

Si se declara un número de castaños distinto al registrado en SIGPAC automáticamente se marcará la casilla "Presenta alegación a SIGPAC". El número de castaños alegado será el dato que se recoge en los campos correspondientes al número de castaños declarados en el recinto.

Para definir una alegación por cambio en castaños es necesario cumplimentar el tipo de cambio en la ventana de la (Fig 2).

1 CC – Cambio en el número y/o posición de castaños.

6 En caso de modificar la posición de los castaños, indicar el número de árboles a reposicionar en el recinto.

# **2.7. G. Elementos del paisaje:**

Para incluir, eliminar o cambiar los elementos del paisaje recogidos en SIGPAC para el recinto se ha de marcar la casilla "Presenta alegación a SIGPAC".

Para definir una alegación para modificar los elementos del paisaje es necesario cumplimentar el tipo de cambio en la ventana de la (Fig 2).

1 EP – Inclusión, eliminación o cambio en los elementos del paisaje. 3 Indicar tipo de elemento del paisaje

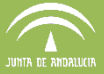

4 Indicar tipo de modificación del elemento del paisaje (alta, modificación de geometría, modificación de topología, baja.

# **2.8. H. Cambio en el coeficiente de admisión de pastos:**

En la ventana de edición de recintos (Fig:1) aparece junto a los datos de interés de SIGPAC el coeficiente de admisión de pastos registrado en SIGPAC para el recinto así como el CAP recalculado.

Si se pretende declarar un coeficiente de admisión de pastos distinto al CAP SIGPAC ó CAP recalculado se ha de indicar el nuevo CAP en la casilla "CAP declarado". Automáticamente se marcará la casilla "Presenta alegación a SIGPAC".

Cada vez que se efectúe un corte en la geometría declarada de un recinto de pastos permanentes, se procederá al recálculo del CAP y se sustituirá el CAP recalculado en el lugar del CAP declarado. Este mismo proceso se realiza cuando se recalcula el CAP en toda la explotación con la herramienta habilitada para tal fin.

Para definir una alegación para el cambio en el CAP es necesario, una vez indicado el nuevo CAP, cumplimentar el tipo de cambio en la ventana de la (Fig 2).

1 AP – Cambio en el coeficiente de admisión de pastos.

# **2.9. I. Unificación de recintos:**

Es posible solicitar la unificación de recintos declarados siempre que éstos cumplan las siguientes características:

- Recintos de un mismo titular
- Recintos contiguos
- Recintos con igual uso, sistema de explotación y porcentaje de regadío
- Recintos que pertenezcan a la misma parcela y región SIGPAC

Para definir una alegación de unificación de recintos que cumplen las condiciones antes indicadas es necesario indicar en todos los recintos a unificar la marca "Presenta alegación a SIGPAC" y cumplimentar el tipo de cambio en la ventana de la (Fig 2).

1 UR – Unificación de recintos contíguos.

10 Indicar para todos los recintos que se pretendan unificar en el mismo recinto la misma letra en el campo "Grupo de Unificación" (A). Si existiesen distintos grupos de unificación, se identificarán con letras correlativas (A, B, C, D...).

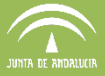

# **2.10.Otras indicaciones en la alegación:**

8 La marca "Ratificación Alegación 2015" se cumplimentará en caso de que se quiera indicar la ratificación en la alegación presentada en 2015, para la que los cambios alegados no han sido integrados en SIGPAC a fecha de presentación de la solicitud única en 2016.

9 En el campo observaciones se podrá indicar cualquier tipo de comentario que pueda ser útil para el estudio de la alegación.

# **3. Otros datos adicionales a consignar en DGE para conformar la alegación:**

## **3.1. Autorizas:**

En caso de presentar alegación a SIGPAC se deberá revisar los autorizas en Declaraciones > Datos adicionales > Autorizas. Se marcará, si procede, "Presto mi CONSENTIMIENTO para la consulta de mis datos en la Oficina Virtual de Catastro (OVC)".

# **3.2. Documentación:**

Se deberá revisar la documentación en Declaraciones > Documentación adjunta, en este listado aparecerá tanto la documentación solicitada para la solicitud única como la necesaria para la alegación. Se indicará la marca "Presenta" en los documentos que proceda.

## **3.3. Guardado con y sin alegación:**

Una vez conformada la declaración se debe realizar el guardado y la finalización de la misma en el menú; Declaraciones > Guardar declaración. Aparecerán tres opciones:

> Guardar/Finalizar Guardar/Finalizar sin alegación Guardado rápido

Guardar/Finalizar: Elegir esta opción cuando la declaración no tiene marcas de alegación a SIGPAC o bien las tiene y pretende presentar dicha solicitud de cambio a SIGPAC junto a la solicitud única.

Guardar/Finalizar sin alegación: Elegir esta opción si la declaración contiene marcas de alegación a SIGPAC pero no se desea presentar la alegación a SIGPAC junto a la solicitud única. Al aceptar este guardado se borrarán los datos consignados de las alegaciones a SIGPAC.

Guardado rápido: Realiza un guardado directo de la declaración sin pasar por las validaciones.

## **3.4. Informe de alegaciones:**

Una vez finalizada la declaración para alegaciones, se activará la posibilidad de generar un informe que incluye todas las alegaciones realizadas en cada recinto.

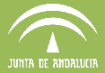

Declaraciones > Impresos e informes > Informes de Alegaciones SIGPAC

# **4. Cambios en datos declarativos de ayudas FEADER:**

# **4.1. Organismo de certificación de las API´s:**

Las ayudas FEADER que requieren estar inscritos en una Agrupación de Producción Integrada deberán declarar la Entidad de Certificación de esa API. Para ello se habilita el siguiente apartado dentro del menú: Declaraciones > Datos adicionales.

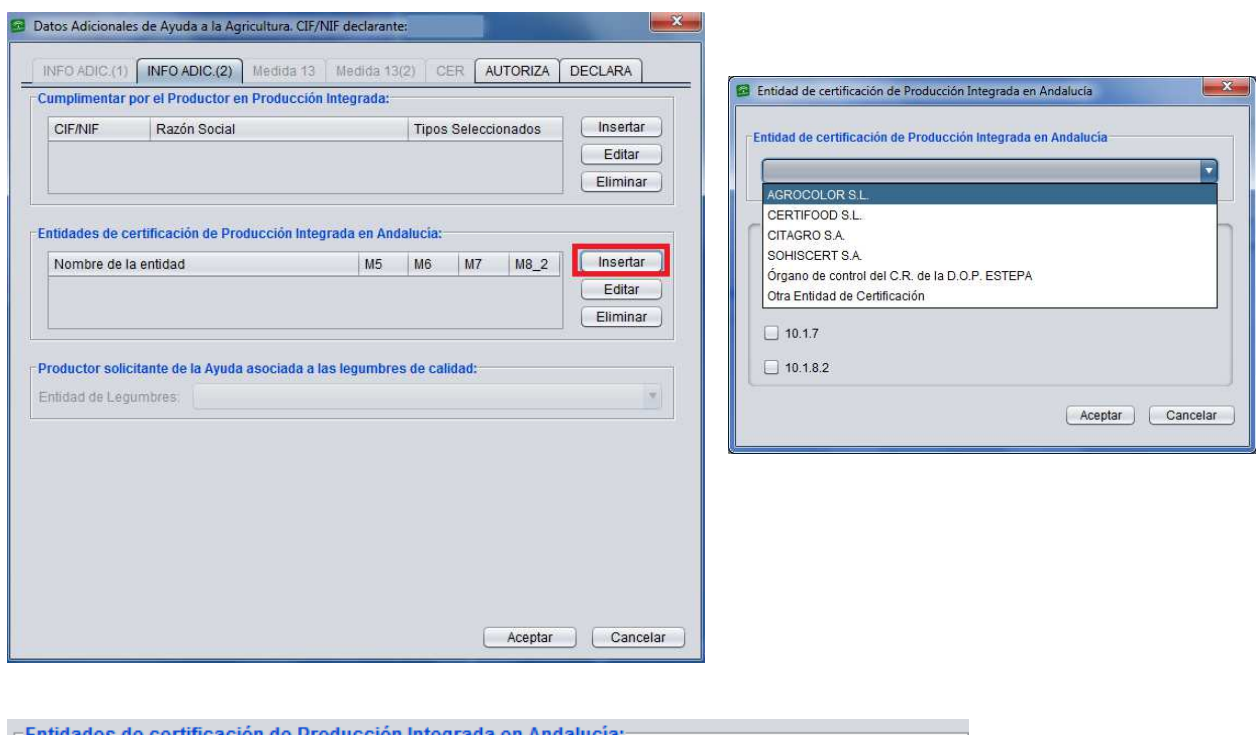

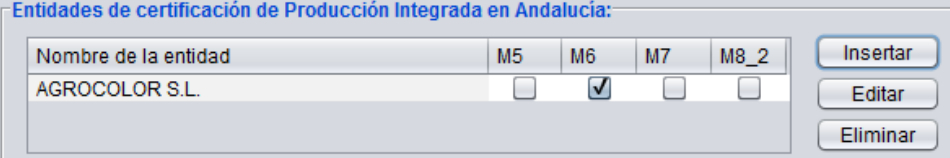

# **4.2. Declaración de compromisos voluntarios y tipo de cubierta vegetal:**

Las siguientes ayudas FEADER requieren que sean declarados los compromisos voluntarios a desempeñar:

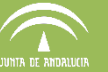

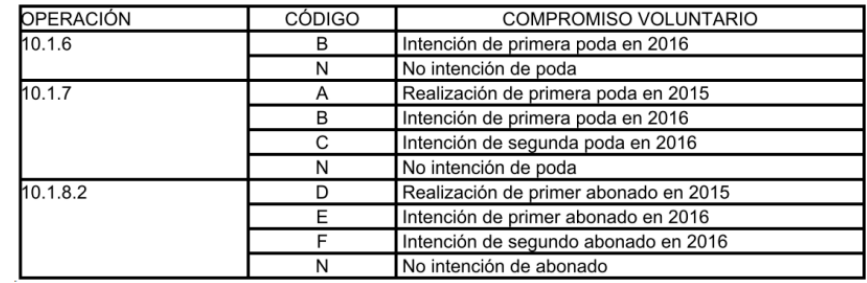

Las siguientes ayudas FEADER requieren la declaración del tipo de cubierta vegetal:

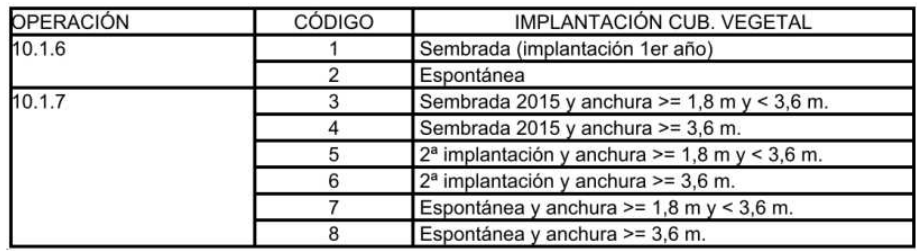

Para la cumplimentación de los datos anteriores se habilitan los siguientes apartados dentro la ventana Edición de Recintos / Ayudas..

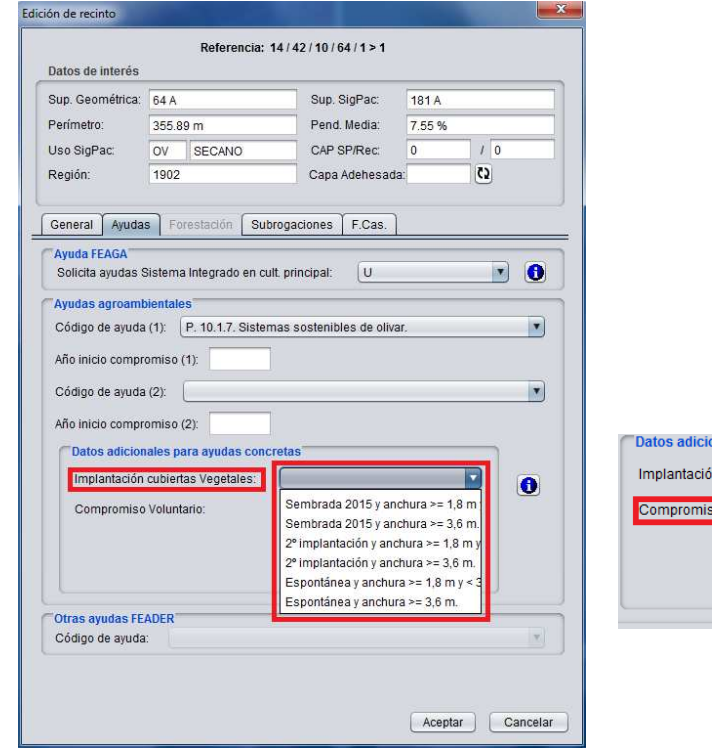

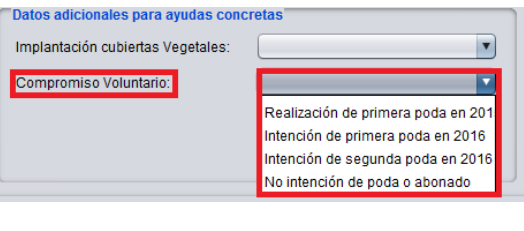

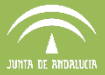

# **5. Herramienta de corte con capa auxiliar:**

Se habilita una nueva herramienta para el corte de las geometrías de la explotación con una capa auxiliar.

Para usar esta herramienta, previamente se ha de colocar la capa auxiliar en formato "shapefile" (.SHP) dentro de la carpeta shapes de DGE.

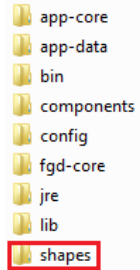

Para cargar la capa auxiliar con la que ejecutar la herramienta de corte se debe entrar en DGE > Delimitación de superficies > Capas auxiliares > Cargar capas auxiliares SHP

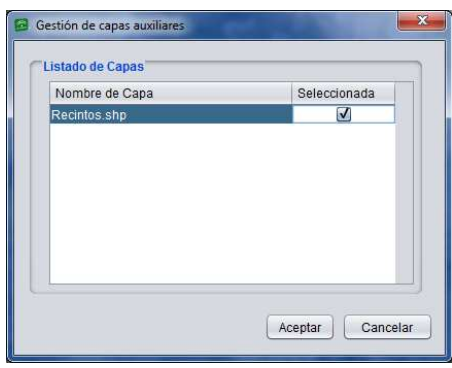

Una vez cargada la capa auxiliar y usando el icono  $\mathcal{H}$  que se encuentra en la barra de menú principal se accede a la siguiente ventana:

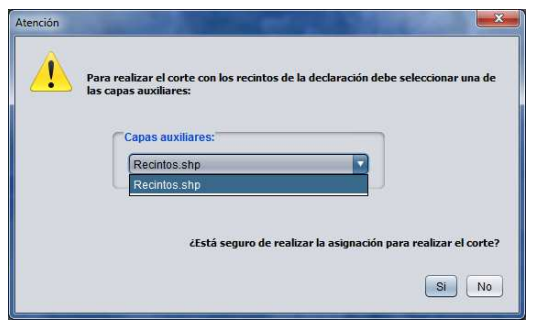

Se elige una capa, en caso de que se hayan cargado varias capas auxiliares y pulsando sobre Sí, se realiza el corte de los recintos de la declaración cargada con esta capa auxiliar.